# Configuration du filtre de notification SNMP (Simple Network Management Protocol) et du destinataire de notification sur les commutateurs gérés de la gamme 300  $\ddot{\phantom{0}}$

# **Objectif**

Le protocole SNMP (Simple Network Management Protocol) est un protocole de couche application utilisé pour gérer et surveiller un réseau. SNMP utilise des déroutements appelés notifications pour informer le gestionnaire SNMP des événements réseau. Pour définir un filtre SNMP, une arborescence MIB (Management Information Base) ou un OID (Object Identifier) est utilisé. Une MIB est un fichier texte qui décrit les éléments réseau SNMP comme une liste d'objets de données. Une arborescence MIB agit comme un dictionnaire contenant tous les éléments SNMP. Un OID SNMP est un numéro qui fonctionne comme une adresse pour identifier un élément spécifique dans un réseau SNMP. La page Notification Filter permet de filtrer des notifications SNMP spécifiques. Pour pouvoir être utilisé, un filtre SNMP doit être attaché à un destinataire sur les pages Notification Recipient SNMPv1, v2 et Notification Destinataires SNMPv3.

Cet article explique comment définir un filtre SNMP et configurer les destinataires des notifications sur les commutateurs gérés de la gamme 300.

# Périphériques pertinents

Commutateurs gérés · série SF/SG 300

## Version du logiciel

•1.3.0.62

## Filtre de notification

Étape 1. Connectez-vous à l'utilitaire de configuration Web et choisissez SNMP > Notification Filter. La page Notification Filter s'ouvre :

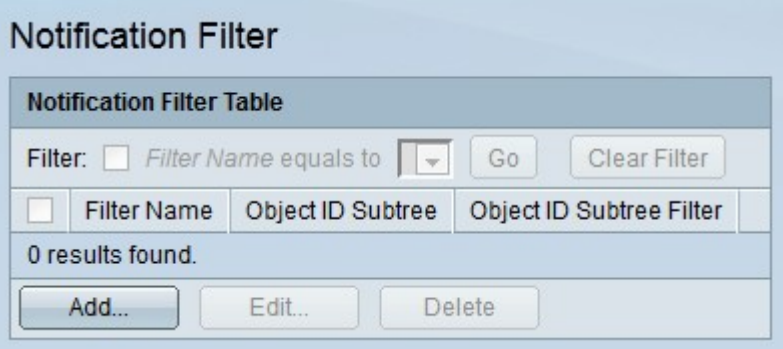

Étape 2. Cliquez sur Ajouter pour créer un filtre de notification. La fenêtre Ajouter un filtre de notification apparaît.

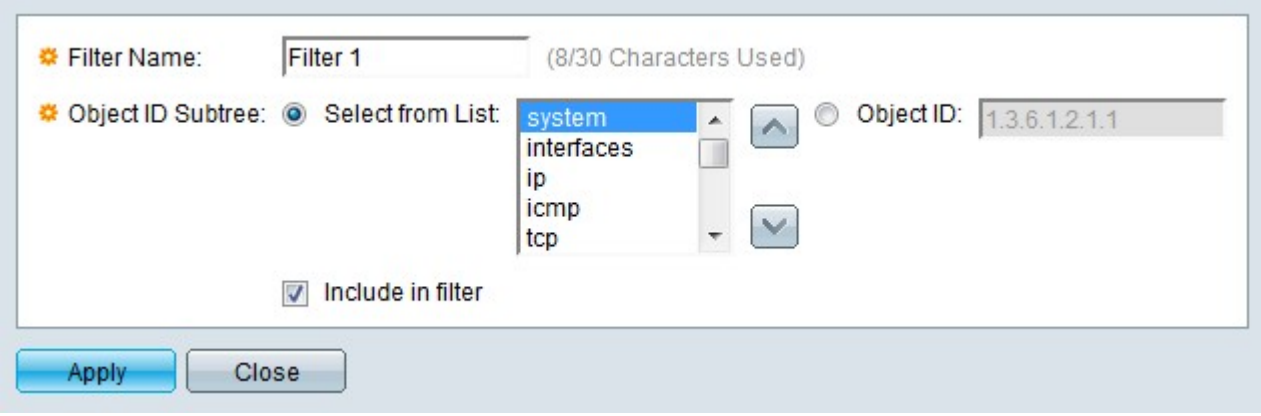

Étape 3. Entrez un nom pour le filtre dans le champ Nom du filtre.

Étape 4. Cliquez sur la case d'option de la méthode souhaitée dans laquelle définir le filtre SNMP dans le champ Subtree ID d'objet.

·Sélectionner dans la liste — Définissez le filtre à l'aide de l'arborescence MIB (Management Information Base). Cliquez sur le bouton Haut pour accéder au niveau du parent et des frères et soeurs du noeud sélectionné. Cliquez sur le bouton Bas pour accéder aux enfants du noeud. Choisissez le noeud requis dans la liste des frères et soeurs. Utilisez la barre de défilement pour naviguer parmi les frères et soeurs.

·Object ID : définissez le filtre à l'aide d'OID (Object Identifiers). Saisissez l'OID de la déroutement SNMP à filtrer.

Étape 5. Cochez Inclure dans le filtre pour inclure les MIB spécifiées dans le filtre.

Étape 6. Cliquez sur Apply. Le filtre défini est créé.

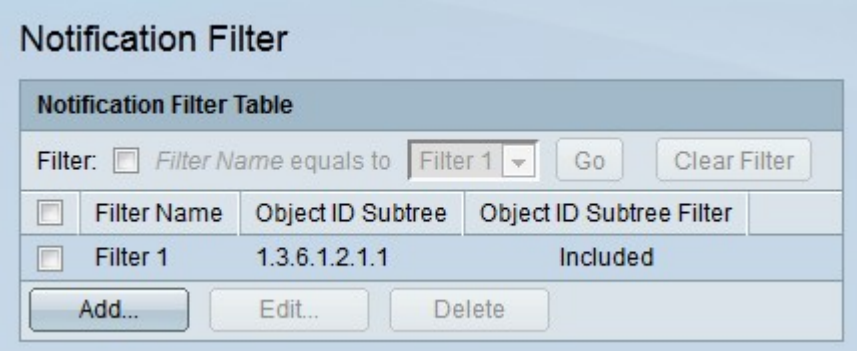

Étape 7. Pour modifier un filtre, cochez la case du filtre que vous souhaitez modifier et cliquez sur Modifier.

Étape 8. Pour supprimer un filtre, cochez la case du filtre que vous souhaitez supprimer et cliquez sur Supprimer.

#### Destinataires de notifications SNMPv1,2

Étape 1. Connectez-vous à l'utilitaire de configuration Web et choisissez SNMP > Notification Destinataires SNMPv1,2. La page Destinataires de notifications SNMPv1, v2 s'ouvre :

Étape 2. Cliquez sur Ajouter pour ajouter un nouveau destinataire de notification. La fenêtre Ajouter un destinataire de notification SNMP apparaît.

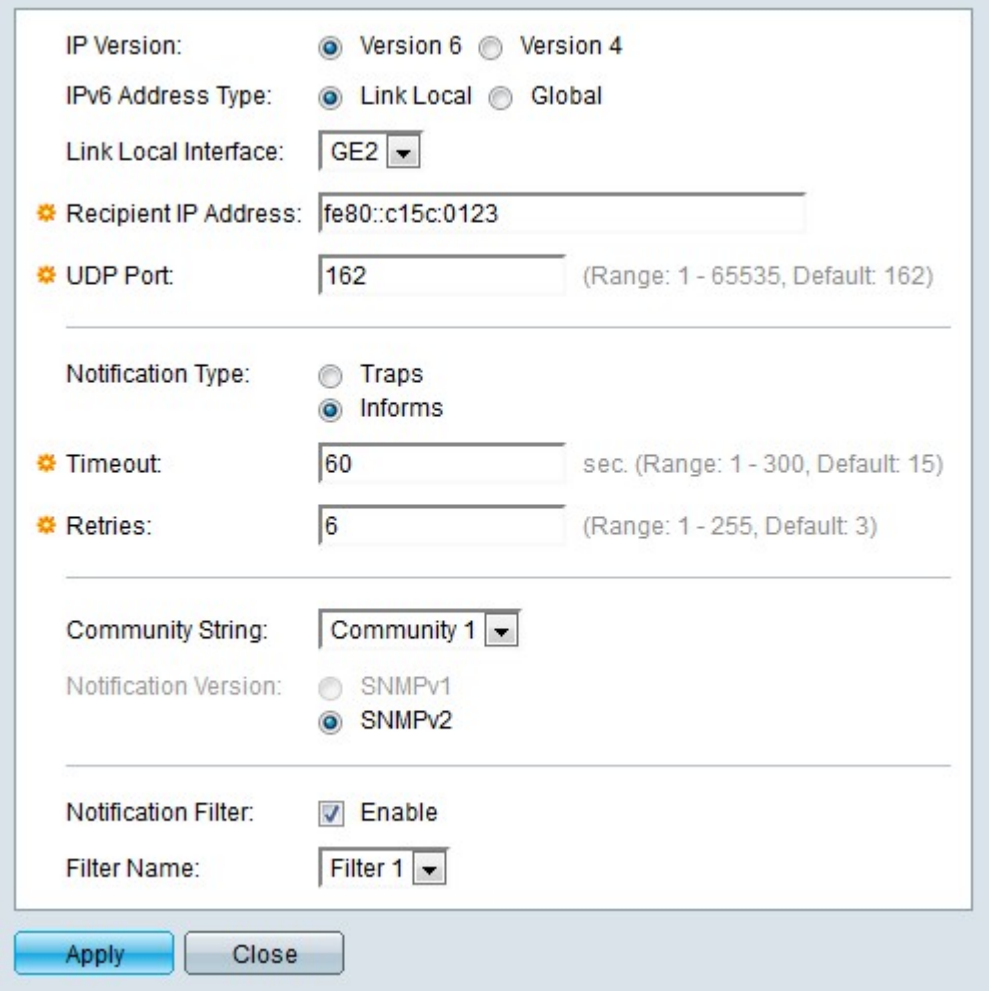

Étape 3. Sélectionnez la case d'option correspondant à la version IP souhaitée du destinataire de la notification dans le champ IP Version.

Étape 4. Si la version IP est Version 6, cliquez sur la case d'option correspondant au type d'adresse IPv6 souhaité dans le champ IPv6 Address Type.

·Link Local : l'adresse IPv6 est une adresse link-local. Les adresses locales de liaison sont utilisées pour les connexions LAN internes et ne sont pas routables. Le préfixe d'une adresse link-local est FE80.

·Global : l'adresse IPv6 est une adresse globale. Une adresse globale est une adresse de monodiffusion qui est globalement unique et routable.

Étape 5. Si le type d'adresse IPv6 est link-local, sélectionnez une interface IPv6 dans la liste déroulante Link Local Interface.

Étape 6. Saisissez l'adresse IP du destinataire auquel les notifications doivent être envoyées, dans l'adresse IP du destinataire.

Étape 7. Saisissez le numéro de port qui sera utilisé par le périphérique destinataire dans le champ UDP Port. Le port UDP par défaut pour les notifications SNMP est le port UDP 162.

Étape 8. Sélectionnez la case d'option correspondant au type de notification souhaité dans le champ Type de notification.

·pièges : les pièges sont des notifications qui sont envoyées au destinataire. Les interruptions ne nécessitent pas d'accusé de réception de la part du destinataire.

·Informs : les informations sont des notifications qui sont envoyées au destinataire, mais les informations nécessitent un accusé de réception de la part du destinataire. Si le destinataire ne répond pas à l'information, l'agent SNMP tentera de renvoyer l'information.

Note: Configurez deux destinataires si des notifications sont requises pour les interruptions et les informations.

Étape 9. Si le type de notification est défini sur Informs, saisissez les champs suivants. Ces champs s'appliquent lorsqu'un accusé de réception n'est pas reçu d'un gestionnaire SNMP.

·Timeout : saisissez le délai d'attente de l'agent SNMP avant qu'une information ne soit envoyée.

·Retries : saisissez le nombre de fois où l'agent SNMP renvoie l'information.

Étape 10. Choisissez la chaîne de communauté qui correspond au destinataire dans la liste déroulante Chaîne de communauté. Un destinataire doit correspondre aux informations d'identification de la chaîne de communauté configurée pour recevoir des notifications.

Note: Reportez-vous à l'article Configuration des communautés SNMP sur les commutateurs gérés de la gamme 300 pour plus d'informations sur les communautés SNMP.

Étape 11. Cliquez sur la case d'option correspondant à la version de déroutement SNMP souhaitée dans le champ Notification version. Cette option est choisie en fonction du type de notifications SNMP que le destinataire peut recevoir.

Étape 12. Cochez Activer dans le champ Filtre de notification pour activer un filtre de notification pour le destinataire.

Étape 13. Sélectionnez un filtre de notification qui s'appliquera au destinataire dans la liste déroulante Nom du filtre.

Étape 14. Cliquez sur Apply. Le destinataire de la notification est configuré.

Étape 15. Pour modifier un destinataire, cochez la case du destinataire que vous souhaitez modifier et cliquez sur Modifier.

Étape 16. Pour supprimer un destinataire, cochez la case du destinataire que vous souhaitez supprimer et cliquez sur Supprimer.

## Destinataires de notifications SNMPv3

Étape 1. Connectez-vous à l'utilitaire de configuration Web et choisissez SNMP > Notification Destinataires SNMPv3. La page Notification Destinataires SNMPv3 s'ouvre :

Étape 2. Cliquez sur Ajouter pour ajouter un nouveau destinataire de notification. La fenêtre Ajouter un destinataire de notification SNMP apparaît.

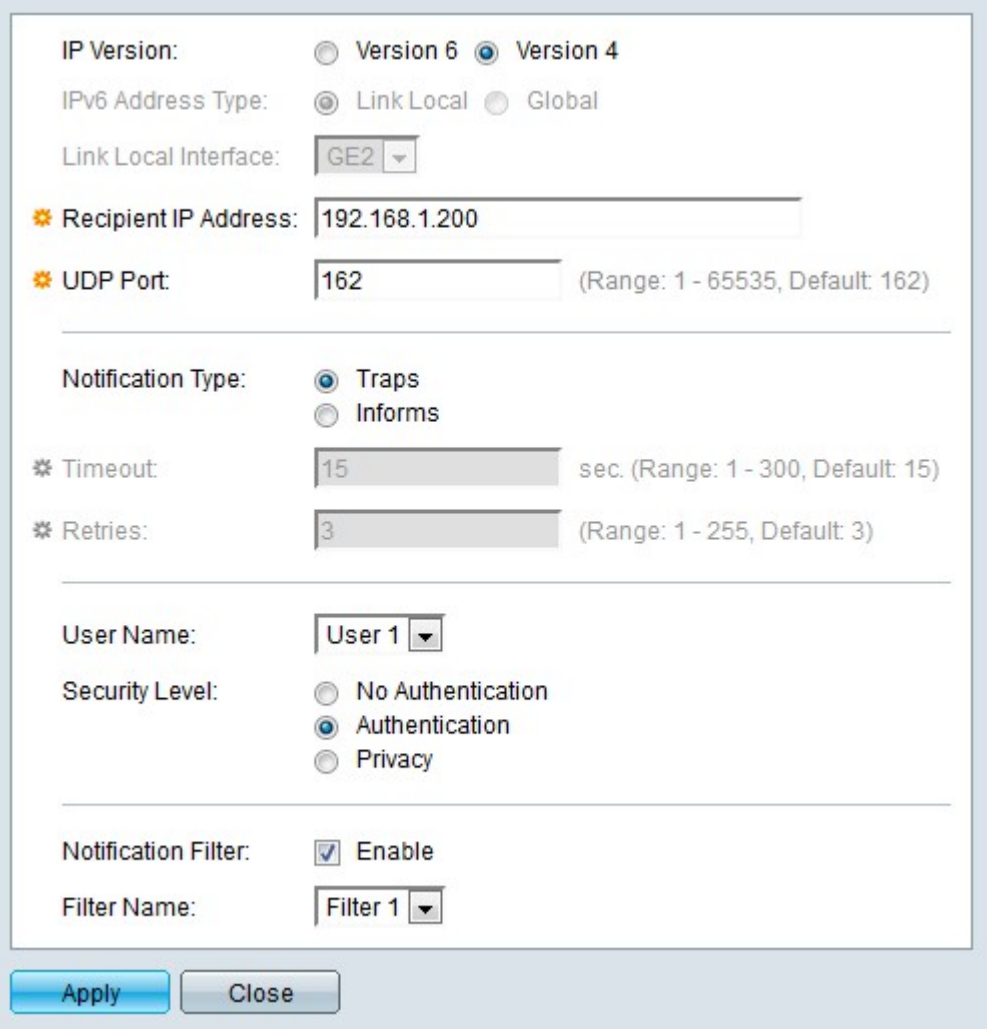

Étape 3. Sélectionnez la case d'option correspondant à la version IP souhaitée du destinataire de la notification dans le champ IP Version.

Étape 4. Si la version IP est Version 6, cliquez sur la case d'option correspondant au type d'adresse IPv6 souhaité dans le champ IPv6 Address Type.

·Link Local : l'adresse IPv6 est une adresse link-local. Les adresses locales de liaison sont utilisées pour les connexions LAN internes et ne sont pas routables. Le préfixe d'une adresse link-local est FF80.

·Global : l'adresse IPv6 est une adresse globale. Une adresse globale est une adresse de monodiffusion qui est globalement unique et routable.

Étape 5. Si le type d'adresse IPv6 est link-local, sélectionnez une interface IPv6 dans la liste déroulante Link Local Interface.

Étape 6. Saisissez l'adresse IP du destinataire auquel les notifications doivent être envoyées, dans l'adresse IP du destinataire.

Étape 7. Saisissez le numéro de port qui sera utilisé par le périphérique destinataire dans le champ UDP Port. Le port UDP par défaut pour les notifications SNMP est le port UDP 162.

Étape 8. Sélectionnez la case d'option correspondant au type de notification souhaité dans le champ Type de notification.

·pièges : les pièges sont des notifications qui sont envoyées au destinataire. Les interruptions ne nécessitent pas d'accusé de réception de la part du destinataire. ·Informs : les informations sont des notifications qui sont envoyées au destinataire, mais les informations nécessitent un accusé de réception de la part du destinataire. Si le destinataire ne répond pas à l'information, l'agent SNMP tentera de renvoyer l'information.

Note: Configurez deux destinataires si des notifications sont requises pour les interruptions et les informations.

Étape 9. Si le type de notification est défini sur Informs, saisissez les champs suivants. Ces champs s'appliquent lorsqu'un accusé de réception n'est pas reçu d'un gestionnaire SNMP.

·Timeout : saisissez le délai d'attente de l'agent SNMP avant qu'une information ne soit envoyée.

·Retries : saisissez le nombre de fois où l'agent SNMP renvoie l'information.

Étape 10. Sélectionnez l'utilisateur qui correspond au destinataire dans la liste déroulante Utilisateurs. Le destinataire doit correspondre aux informations d'identification du nom d'utilisateur configuré pour recevoir les notifications.

Note: Reportez-vous à l'article Configuration utilisateur SNMP (Simple Network Management Protocol) sur les commutateurs gérés de la gamme 300 pour plus d'informations sur les utilisateurs SNMP.

Étape 11. Cliquez sur la case d'option correspondant au niveau de sécurité souhaité des paquets SNMP dans le champ Security Level. La disponibilité de ces options dépend de la configuration du nom d'utilisateur sur la page Utilisateurs SNMP.

·No Authentication : l'authentification n'est pas requise et les paquets SNMP ne sont pas chiffrés.

Authentification · : l'authentification est requise mais les paquets SNMP ne sont pas chiffrés.

·Privacy : l'authentification est requise et les paquets SNMP sont chiffrés.

Étape 12. Cochez Activer dans le champ Filtre de notification pour activer un filtre de notification pour le destinataire.

Étape 13. Sélectionnez un filtre de notification qui s'appliquera au destinataire dans la liste déroulante Nom du filtre.

Étape 14. Cliquez sur Apply. Le destinataire de la notification est configuré.

modifier et cliquez sur Modifier.

Étape 16. Pour supprimer un destinataire, cochez la case du destinataire que vous souhaitez supprimer et cliquez sur Supprimer.